# **Evidência de Testes**

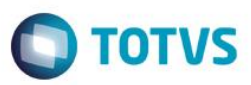

## **Evidência de Testes**

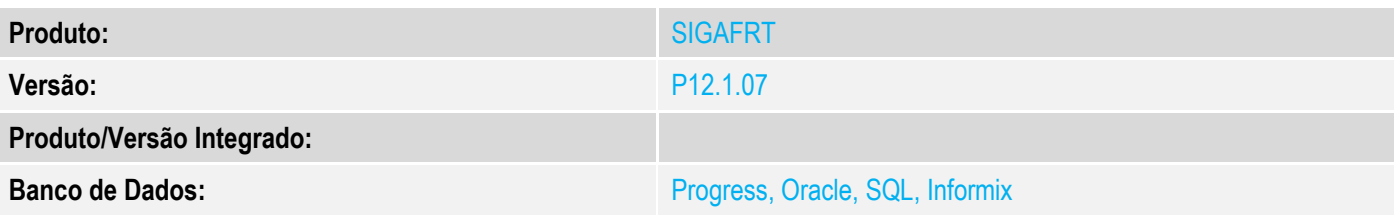

### **1. Evidência e sequência do passo a passo**

### **Teste Unitário (Codificação)**

[Informar uma breve descrição dos testes realizados. O Print Screen de telas é opcional]

### **Pré-Requisitos:**

- Configurar o parâmetro **MV\_LJILOLE** = .T.
- $\checkmark$  Gerar uma carga incremental na retaguarda

### **Sequencia 001:**

1. No ambiente "Front Loja (SIGAFRT)", acesse "Atualizações / Frente de Loja / TOTVS PDV". O sistema irá verificar se existe carga disponível e abrirá a rotina de carga

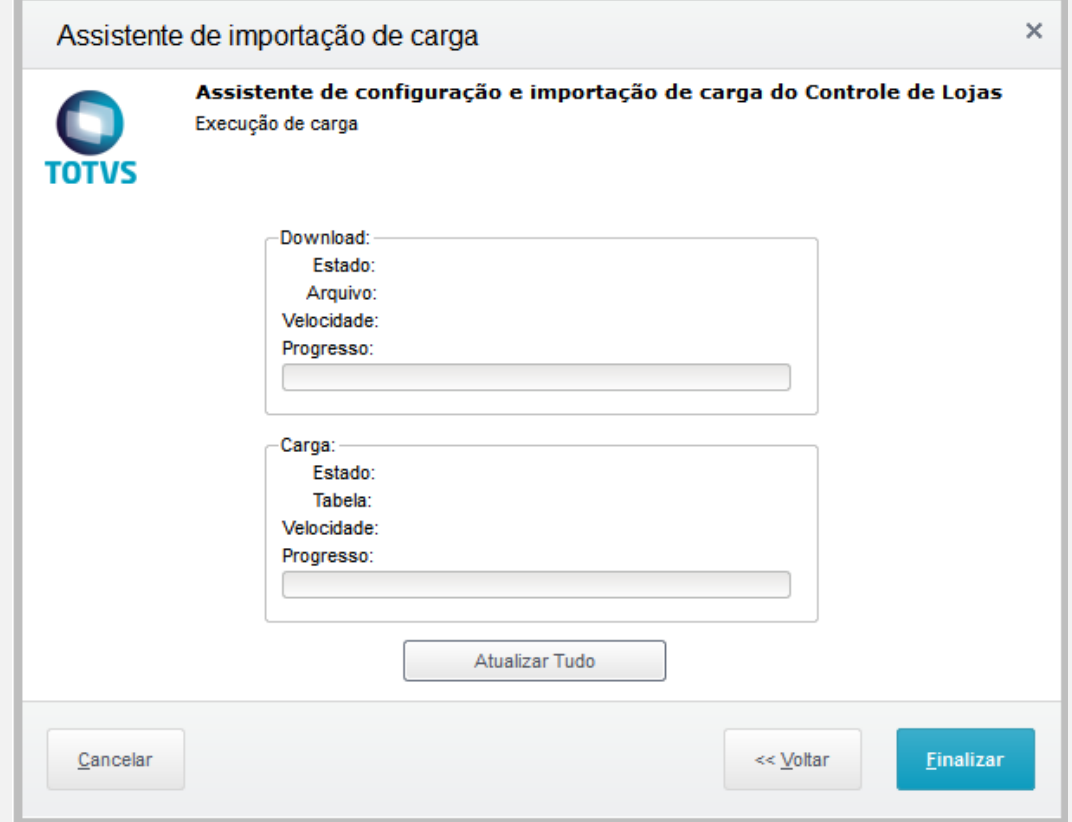

Este documento é de propriedade da TOTVS. Todos os direitos reservados. ©

# **Evidência de Testes**

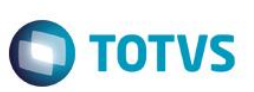

2. Clique em 'Atualizar Tudo', note que aparecerá uma janela para selecionar se baixa carga, etc.. Porém para a carga automática não deverá permitir que seja desmarcado essas opções. Obs.: Caso o usuário tente sair da rotina, o sistema não permitirá.

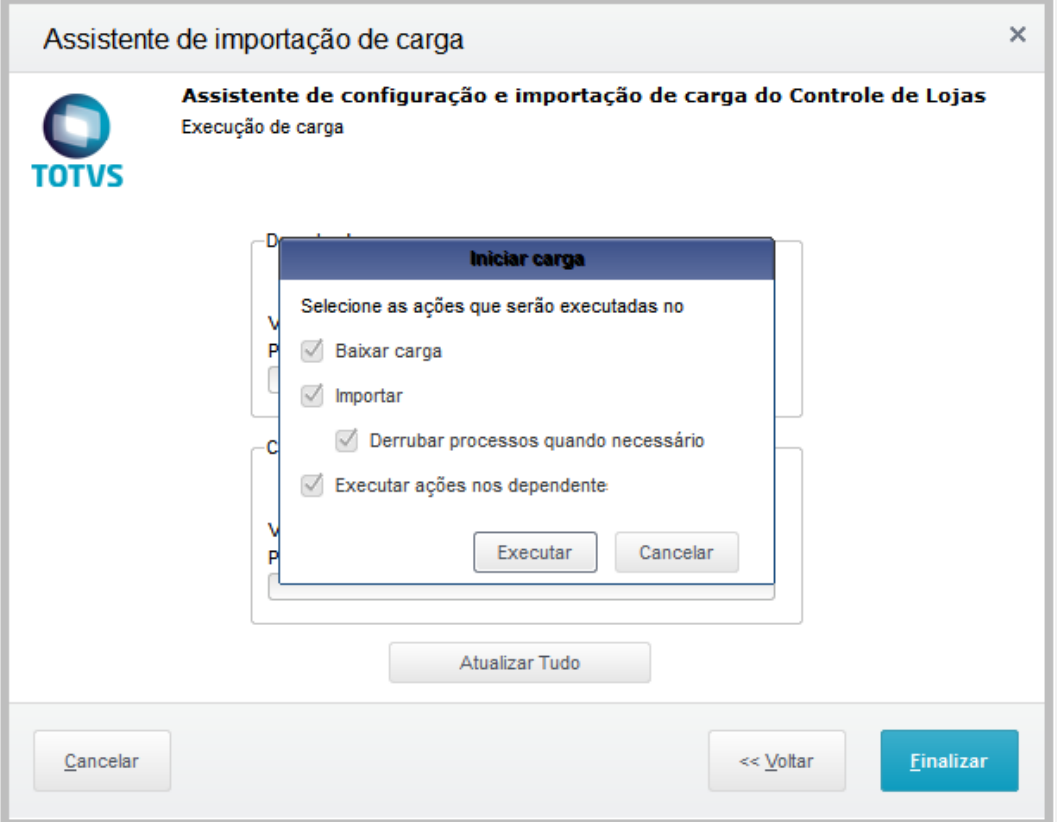

3. Clique em 'Executar' e aguarde o sistema baixar a carga

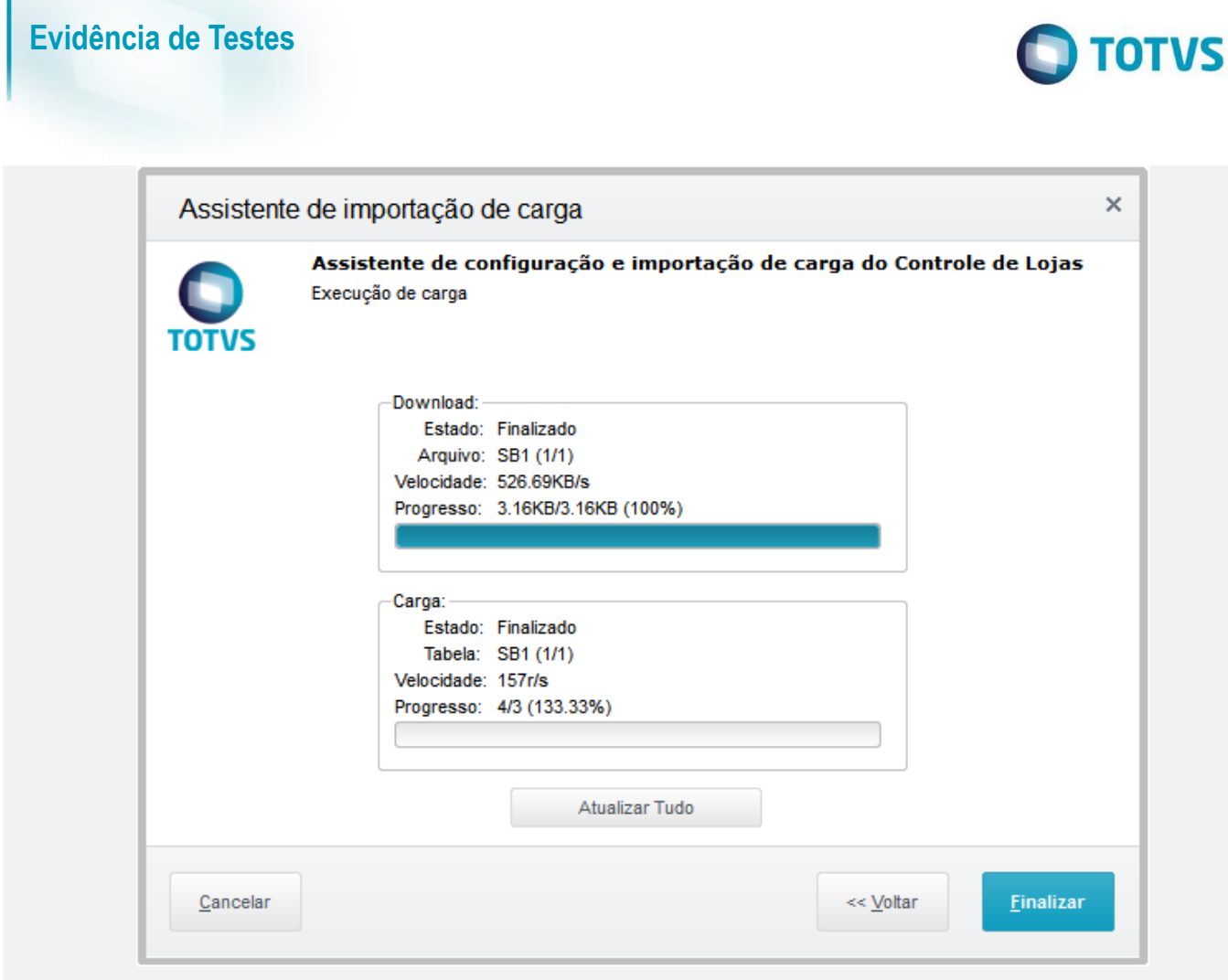

4. Após o termino da carga clique em 'Finalizar'. Em seguida o sistema irá redirecionar para o 'TOTVS PDV'

**Evidência de Testes**

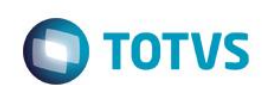

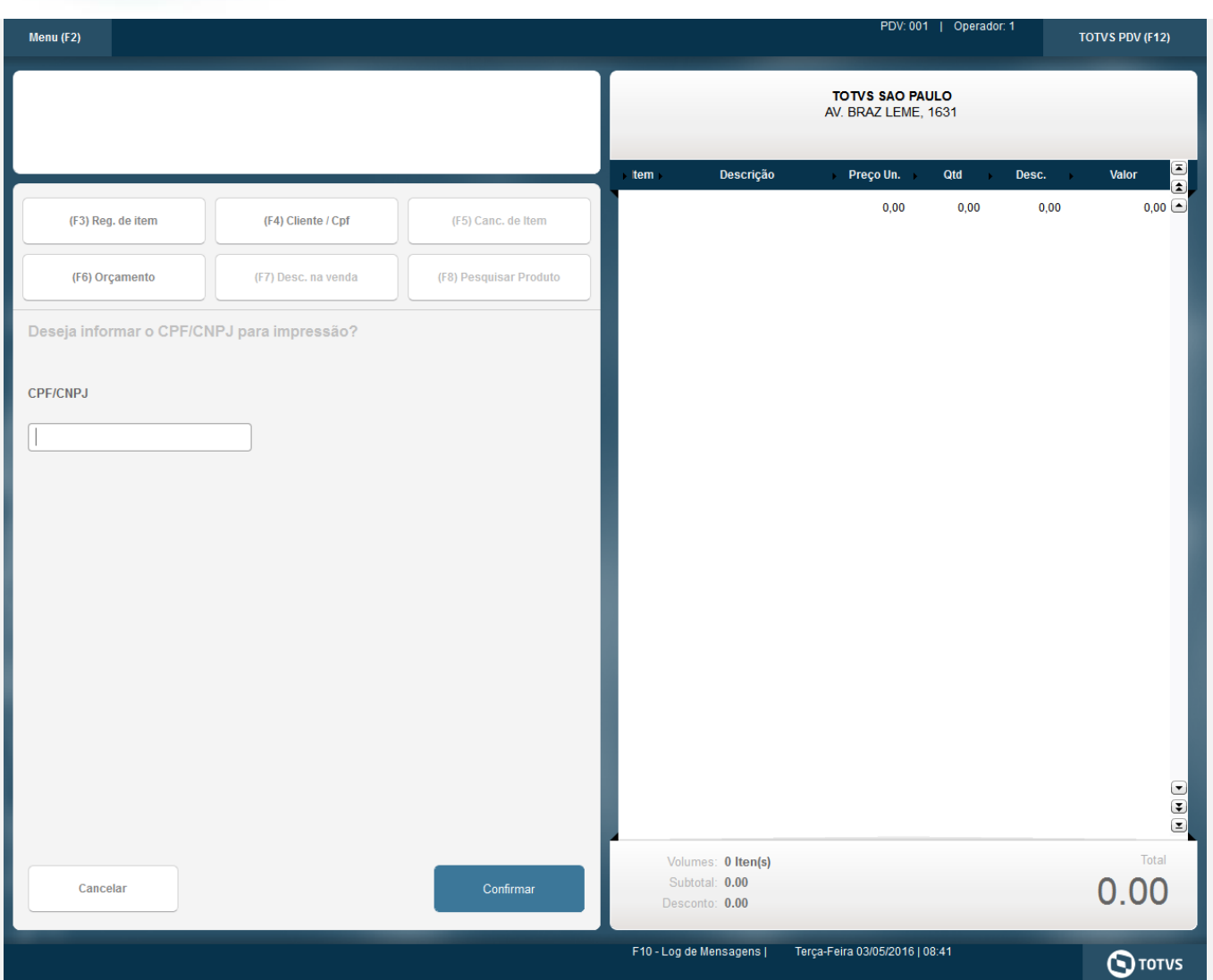

### **Teste Integrado (Equipe de Testes)**

[Descrever a sequência dos testes realizados em detalhes e os resultados atingidos. O Print Screen de telas é opcional]

### **Teste Automatizado (Central de Automação)** *[Opcional]*

[Informar as suítes executadas e descrever os resultados atingidos]

### **Dicionário de Dados (Codificação)** *[Opcional]*

[O objetivo é incluir o print-screen da tela do dicionário de dados atualizado quando necessário.]

### **2. Outras Evidências**

O objetivo é indicar para a equipe de Testes que a informação criada deve ser validada, como por exemplo, publicação de ponto de entrada, etc.

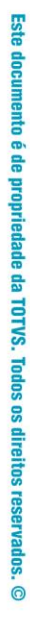

# Este documento é de propriedade da TOTVS. Todos os direitos reservados. ©

# **Evidência de Testes**

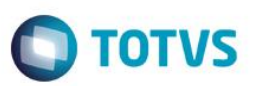